## INTRODUCTION

The .NET OptoMMP Software Development Kit (SDK) for *groov* EPIC and SNAP PAC provides a simple, easy-to-use interface for a developer to quickly create an Ethernet I/O-based application for Opto 22 products that use the OptoMMP protocol. This SDK encapsulates the OptoMMP messaging protocol used by our Ethernet-based brains for reading or writing I/O data.

For more information about OptoMMP and the complete memory map, see the *[OptoMMP Protocol Guide](https://www.opto22.com/support/resources-tools/documents/1465-optommp-protocol-guide)* (form 1465). The guide is available on our website, [www.opto22.com](https://www.opto22.com).

The SDK supports Microsoft's® .NET frameworks 4 through 4.5, Visual Studio® 2010–2017, and both the 32 and 64-bit editions of Windows® 10 Professional, Windows 8.1 Professional, and Windows 7 Professional, as well as Windows Server® 2008 R2. The SDK is available as a 100% managed DLL.

#### System Requirements

- **•** Visual Studio 2010 through 2017 (Express or higher versions)
- **•** One of the following operating systems:
	- Windows 10 Professional (32- or 64-bit)
	- Windows 8.1 Professional (32- or 64-bit)
	- Windows 7 Professional SP1 (32- or 64-bit)
- **•** x86 or AMD64 processors, 1.5 GHz or higher.
- **•** Ethernet interface (wired or wireless).
- **•** For SNAP PAC SB-series I/O units, serial communication network

# ADDING THE SDK TO YOUR PROJECT

The SDK must be added as a resource to your Visual Studio project. It may be added to a C#, Visual Basic®, or a CLR-enabled C++ project (Visual Studio 2010 and higher).

To add the SDK, follow these instructions:

- **1.** In your Visual Studio Project, from the Project menu, choose Add Existing Reference.
- **2.** Navigate to the folder with the OptoMMP4.dll.
- **3.** Select the OptoMMP4.dll.
- **4.** In your project files, choose one of the following:
	- **a.** For Visual Basic, add an Imports (namespace) into your code file. For example: Imports Opto22.OptoMMP4
	- **b.** For Visual C#, add a Using (namespace) into your code file. For example: using Opto22.OptoMMP4
	- **c.** For Visual C++, add a Using namespace (namespace) in the beginning of your code file. For example: using namespace Opto22::OptoMMP4;

Make sure that the OptoMMP4.dll is in the same directory where the final executable is located.

To check whether the reference is included, open your project's Properties. Click on the references tab. You should see the OptoMMP4.dll listed as a reference.

## Accessing Assembly Documentation

Assembly documentation is provided in an html format.

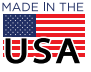

**OPTO 22** • 800-321-6786 • 1-951-695-3000 • www.opto22.com • sales@opto22.com

© 2014–2018 Opto 22. All rights reserved. Dimensions and specifications are subject to change. Brand or product names used herein are trademarks or registered trademarks of their respective companies or organizations.

- **1.** Navigate to the folder SDK Documentation
- 2. Open the html folder and open index.html Your default web browser will show the assemblies within the SDK.

### Introduction to Assemblies

#### Namespace Opto22.OptoMMP4

This assembly serves as the OptoMMP interface. Use this assembly to configure, read, and write to I/O points of *groov* EPIC processors, SNAP PAC R-series controllers, and SNAP PAC EB-series Ethernet brains. For help understanding the architecture of the OptoMMP implementation, see the *[OptoMMP Protocol Guide](https://www.opto22.com/support/resources-tools/documents/1465-optommp-protocol-guide)*, form 1465.

#### Namespace Opto22.MMPStreamsHelper

If you are using a streaming function, you can use either of two methods. Both use the **OptoMMPStream assembly**. See "Streaming Data" in Chapter 2 of the *[OptoMMP Protocol Guide](https://www.opto22.com/support/resources-tools/documents/1465-optommp-protocol-guide)* for more information, and see the Memory Map Appendix in the same guide for all memory map areas and addresses.

- **Traditional OptoMMP streaming** from the Streaming area of the memory map. For more information see the section "Streaming Data" in the *OptoMMP Protocol Guide.* The Streaming area of the memory map is limited to a maximum of 64 points of I/O on a full rack, with all I/O modules having 4 points or less. This functionality started with the SNAP-B3000-ENET brain (our earliest Ethernet-based brain, first released in 1998) and can still be used in the newest *groov* EPIC processors and SNAP PAC controllers and brains, if desired. However, newer brains can support I/O modules with up to 32 points each and a full rack of 512 points, and this traditional streaming is not capable of handling the expanded I/O information.
- **New Custom areas** in the memory map now allow you to define the data you want in a stream, essentially pulling separated addresses in the memory map into one accessible location for streaming. To use this method requires three steps:
	- **a.** Set up the data you need by writing to the Custom Configuration area of the memory map. See the example Custom Data Stream Demo in the SDK for help with this step.
	- **b.** Put together the streaming packet using the format described in "Custom Streaming" in Chapter 2 of the *[OptoMMP Protocol Guide.](https://www.opto22.com/support/resources-tools/documents/1465-optommp-protocol-guide)*
	- **c.** Read and write to the Custom Data Access area of the memory map. (See the Memory Map Appendix for these addresses.)

The OptoMMP4 assembly contains methods to configure and verify either streaming method.

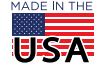